## SUN JAVA Runtimeの設定(バージョン8の場合) **STEP**  $\sqrt{6}$  $\bigodot$   $\uparrow$   $\searrow$   $\uparrow$   $\searrow$   $\uparrow$   $\uparrow$ **1** コントロールパネルを開きます。 電子メール<br>ET Windows メール コ ウェルカム センター Y ATIT Windows Media Player ゲーム Vindows フォトギャラリー 検索 G .<br>Windows Anytime Upgrade 最近使った項目 コンピュータ ows カレンダー 扇 ネットワーク Windows ミーティング スペース 凰 接続先 V2 VNC サービスの開始 コントロール パネル 既定のプログラム ヘルプとサポート すべてのプログラム  $\circ$   $\bullet$ 検索の開始 **STEP**  $= 1$ すべてのコントロール パネル頂目 2 「Java」 をダブルクリックします。 (←) (→) ▽ ↑ 24 → コントロール パネル → すべてのコントロール パネル項目 v d コントロール パネルの検索 コンピューターの設定を調整します 表示方法: 大きいアイコン▼ Dell Client System<br>Update **AND** Dell Audio<br>• • • • • • • • • • • • • • • • Mail (Microsoft Outlook<br>2013) (32 ビット)  $\frac{1}{2}$   $\left[\frac{6}{22}\right]$  Java (32 ビット) Flash Player (32 ビット) シ NFCポート/パソリ ● NVIDIA コントロール パネル Exp RemoteApp とデスクトップ<br>提続 Windows 8.1 への機能の **Nill** Windows Defender Windows Update Windows ファイアウォール アクション センター インテル® ラビッド・ストレージ<br>・テクノロジー → インターネット オプション **み インデックスのオプション** (4) コンピューターの簡単操作セン → キーボード ◎ サウンド **STEP** Tavaコントロール·パネル  $-$ 3 インターネット一時ファイルの  $\frac{d}{dx}$ 一般 更新 Java セキュリティ 詳細 バージョン情報 「設定(S)」ボタンをクリックします。 Javaコントロール・パネルについてのバージョン情報を表示します。 「バージョン情報(B)... ネットワーク設定 ネットワーク服定は接続時に使用されます。デフォルトでは、JavaはWebブラウザのネットワーク服定を使用<br>します。これらの設定を変更できるのは上級ユーザーのみです。 ネットワーク設定(N)... インターネット一時ファイル \_<br>Javaアプリケーションで使用されたファイルは、次回すばや〈実行できるように特別なフォルダ内に格納され<br>ます。ファイルの削除や設定の変更を行えるのは上級ユーザーのみです。■■■■■■■ ▓▓▓▓░▁▕▘<br>▝▌▁▐▓<del></del>≋░▁▕▏<sub></sub><br>▝▗▗▗▗▗▖▖▖▖▖▖ ブラウザのJavaが有効になっています。 「セキュリティ」タブを参照  $\mathbf{x}$ 一時ファイルの設定 **STEP** 4 キャッシュを無効にするために、左上キャッシュ設定の

「コンピュータに一時ファイルを保持します(K)」の チェックを外した状態にし、「OK」ボタンを クリックします。

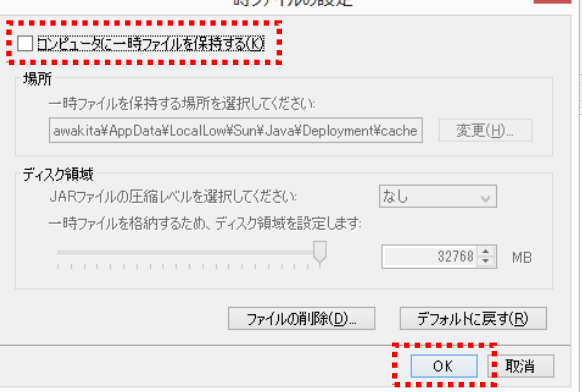

## **STEP**

5 更新タブをクリックし、「更新を自動的にチェック」の チェックを外します。 Java Update画面が表示されるので「確認しない」ボタンを 押します。

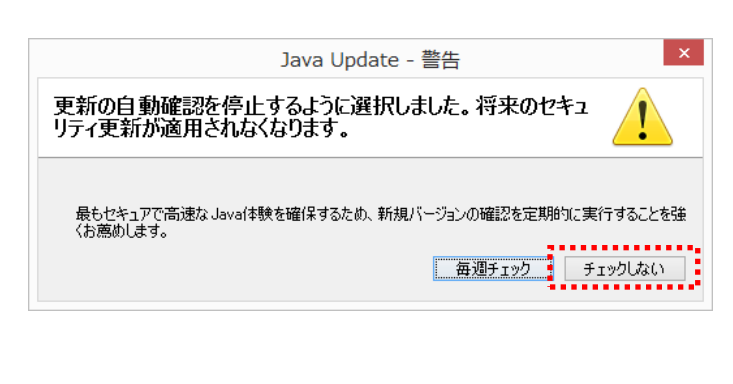

## $\times$  $\frac{d}{dx}$ Javaコントロール・パネル 一般 更新 Java セキュリティ 詳細 Java Updateメカニズムを使用すれば、最新版のJavaプラットフォームを確実に入手すること<br>ができます。以下のオプションを設定することで、最新版の取得方法や適用方法に関する処<br>理を制御することができます。 ダウンロード前  $\sim$ ----------------<br>:□更新を自動的にチェック! 拡張(D)... 今すぐ更新(U) | OK | 取消 | 適用(A)  $\infty$ ▲ Javaコントロール・パネル 一般 更新 Java セキュリティ 詳細 ☑ ブラウザでJavaコンテンツを有効にする(E) 例外サイト・リストにないアプリケーションのセキュリティ・レベル ◯ 非常に高(V) = 証明書が失効していないことを確認できる場合にかぎり、信頼できる認証局の<br>証明書により識別されるJavaアプリケーションのみ実行を許可されます。 ◉ 高(H) - 証明書の失効ステータスを確認できない場合でも、信頼できる認証局の証明書によ<br>り識別されるJavaアプリケーションは実行を許可されます。 例外サイト・リスト |外で1ドリムF<br>| 汝に元すサイトから起動されたアプリケーションは該当するセキュリティ・プロンプトの『我に実行を詳可されま<br>| す。<br>|アイテレをこのリストに追加します。<br>|アイテムをこのリストに追加します。  $\frac{1}{2}$   $\left[\begin{array}{c|c} \texttt{+} & \texttt{+} & \texttt{+} & \texttt{+} \\ \texttt{+} & \texttt{+} & \texttt{+} & \texttt{+} \\ \texttt{+} & \texttt{+} & \texttt{+} & \texttt{+} \end{array}\right]$ | OK | 取消 | 適用(A)

**STEP** 

6 セキュリティタブをクリックし

「例外サイト・リスト」>「サイト・リストの編集」ボタンを 押します。

「追加」ボタンを押し、「場所」に「http://172.18.10.13」 と入力します。

「OK」ボタンで開いた画面を閉じます。

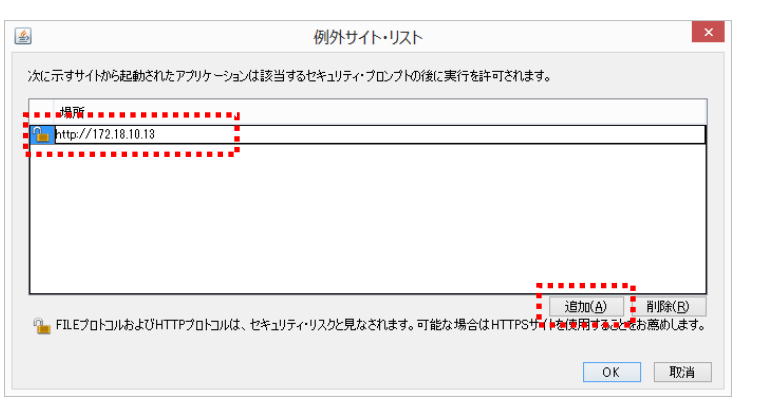

設定は以上です。